**ISFA Events require you to Login to our website. Logging in saves you time and money!** By logging in, your information will be automatically populated into the form saving you time. Also, when you login, you are recognized as a member and receive special pricing, when applicable. *Feel free to save your credentials into your browser to save you even more time!*

Please review these helpful steps when Logging In or Registering for an Event.

When you register for any event at ISFA, once you click on the link to register, if you are not already logged in, you will be taken to a login screen.

**If you know your Login credentials** - Enter your username *(typically the email address*  we have on file for you) and password and click Login. Skip to the Registration Section of these Instructions below for additional help registering for an event.

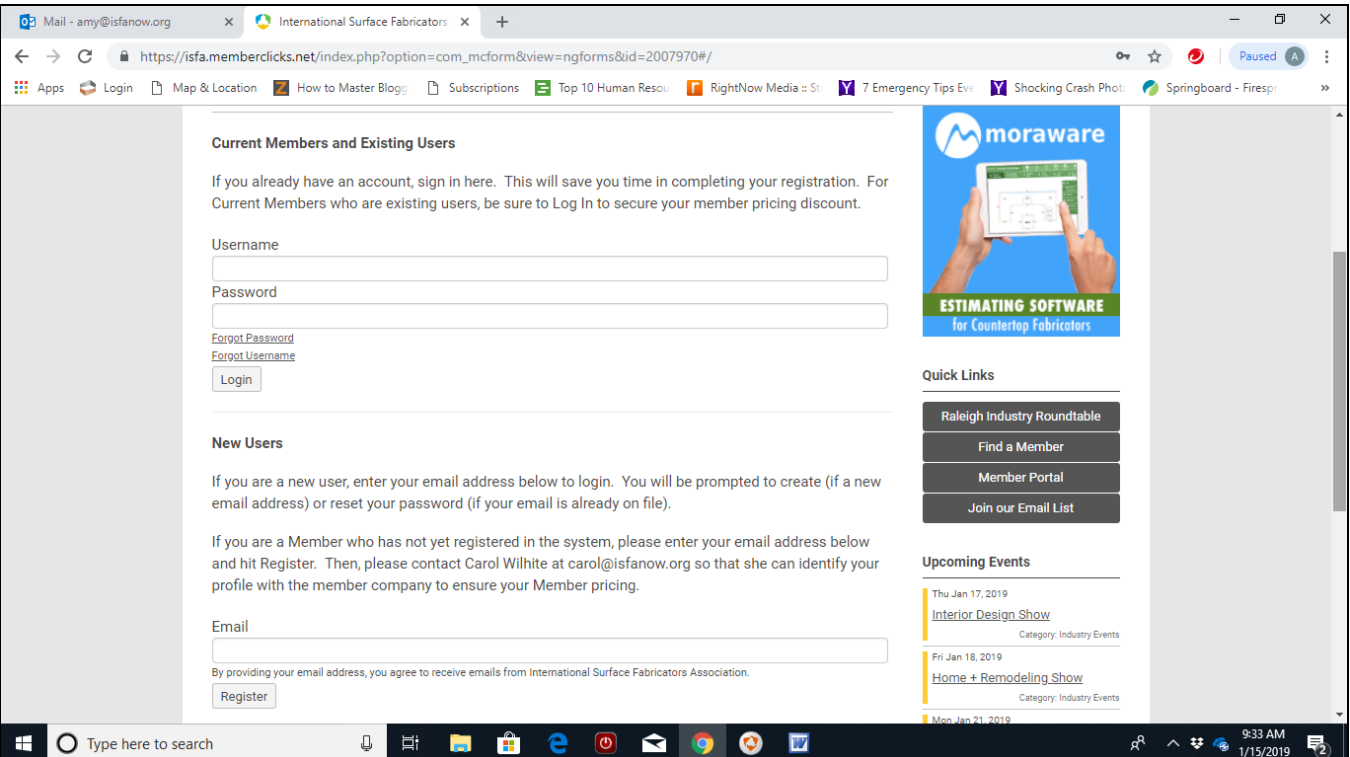

## **If you are uncertain if you have a User Account**

- If you have never been to our site before, but get our emails, use your email address as your username and follow the instructions below to reset your password.
- If you are unsure if you have a username, Click on the Forgot Username link *(see photo above)*. Enter your email address and click Submit. If you have a User Account, you will receive an email with your username.
	- o If you do not receive an email, please proceed as a New User- Enter your email address and click Submit. You will be prompted to create a Password.

## **If you do not know your Password**

Click on the Forgot Password Link underneath the username section. You will be taken to the screen below.

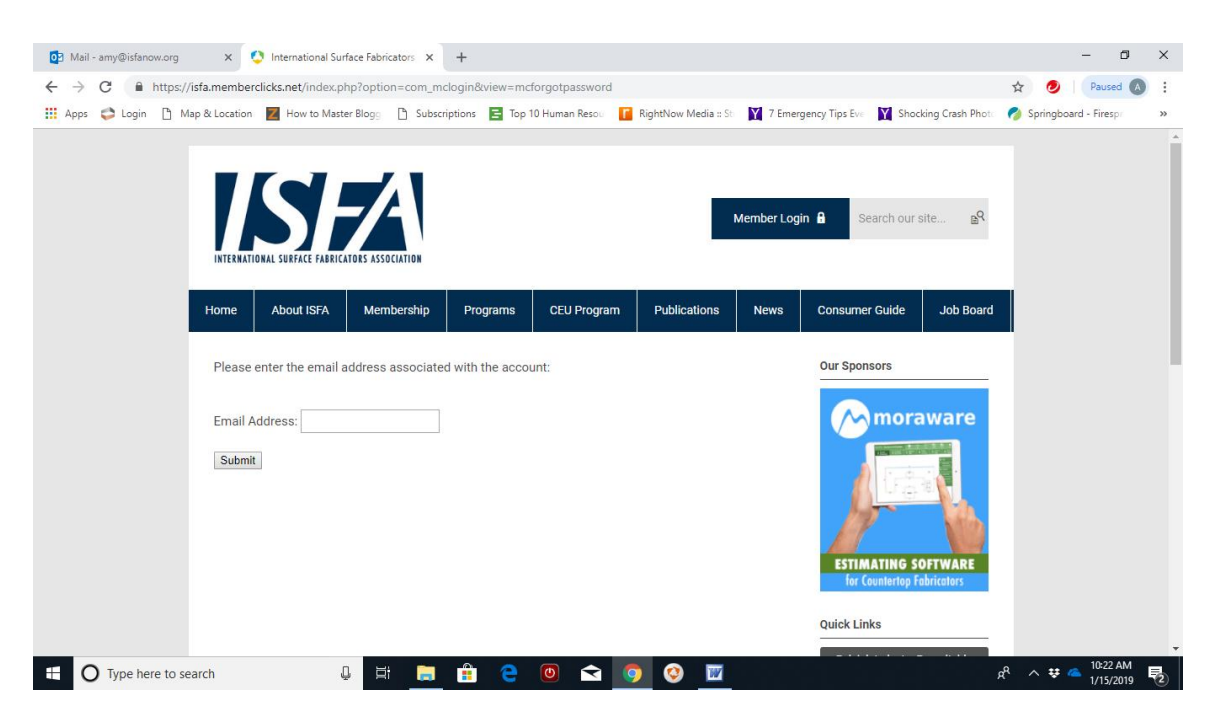

Enter your email address and click submit. You will receive an email with a link to reset your password:

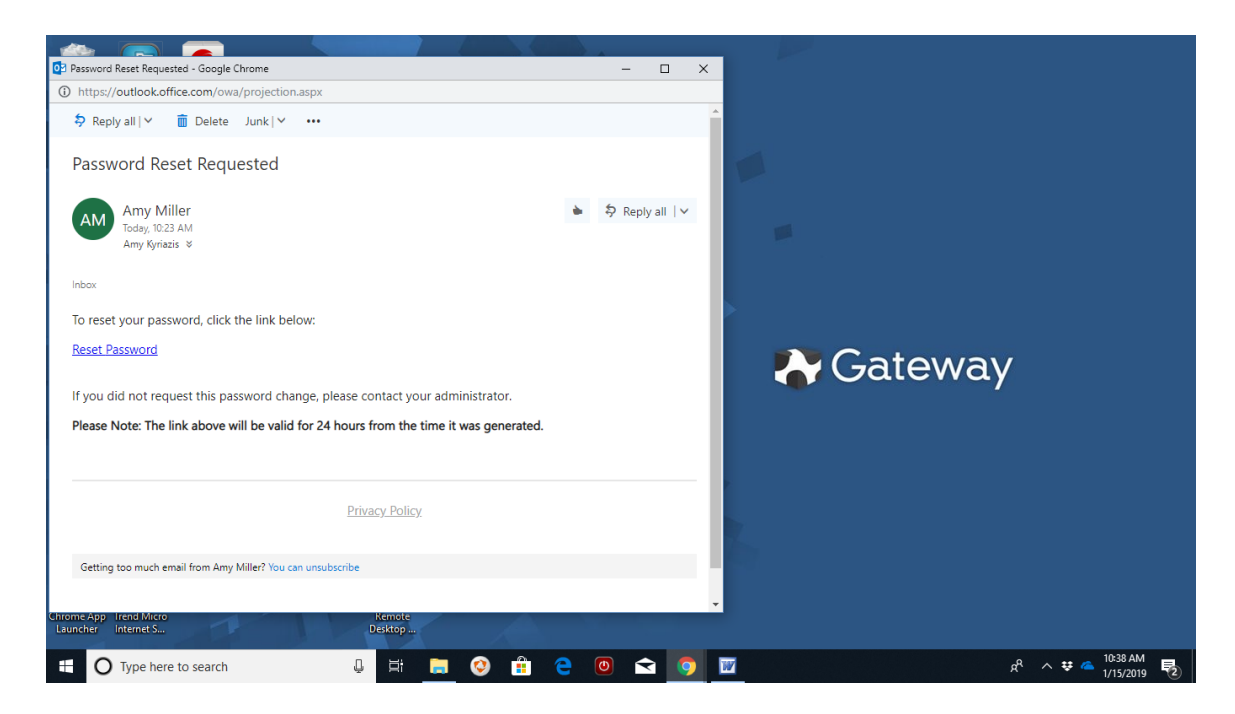

Click on the Reset Password link and enter a new password, click Submit

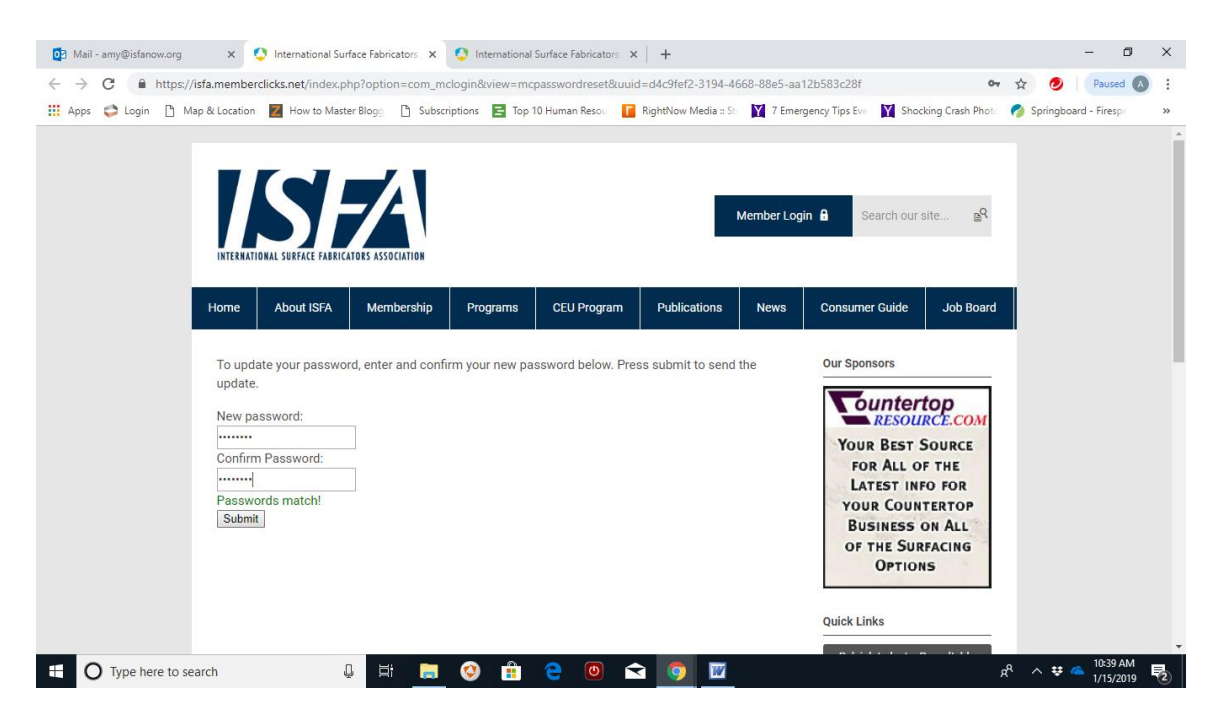

Return to ISFA's site and use your new credentials to Login.

## **Registration Process**

You will be taken to the registration screen for your event. (Some event screens may look slightly different).

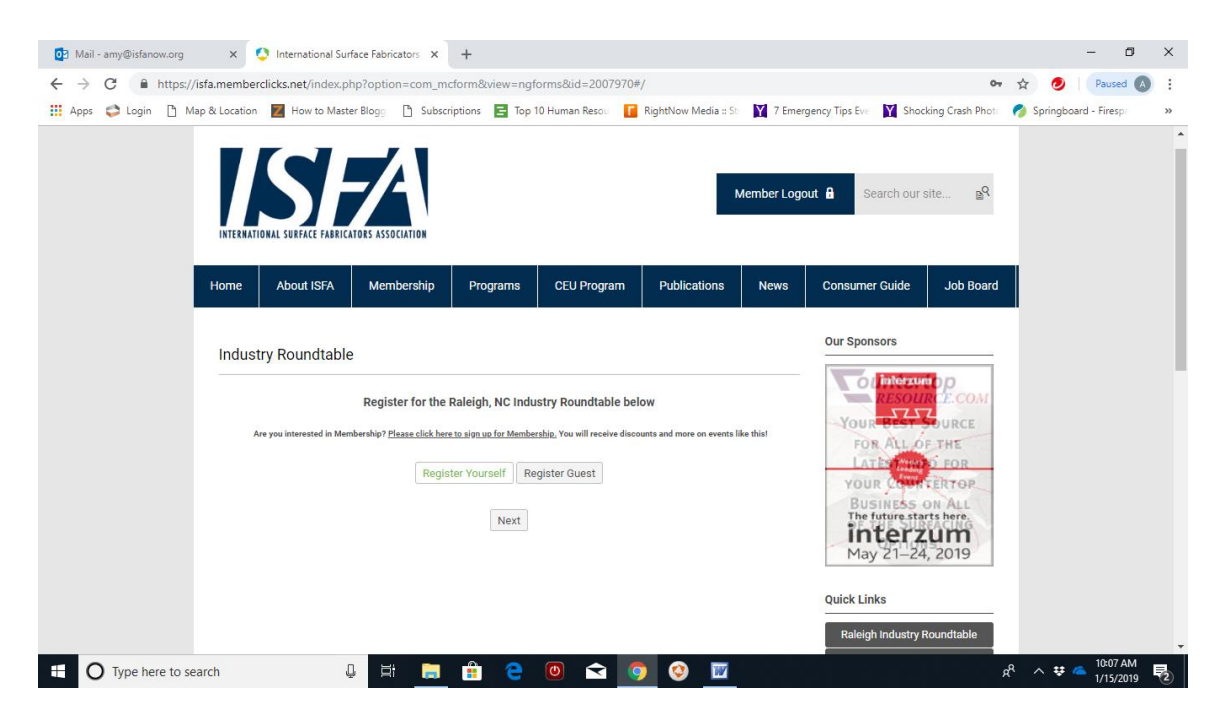

Click on Register Yourself and a window will expand – you will see the fields completed with the information we have on file for you. Proceed completing the form and correct any information as needed.

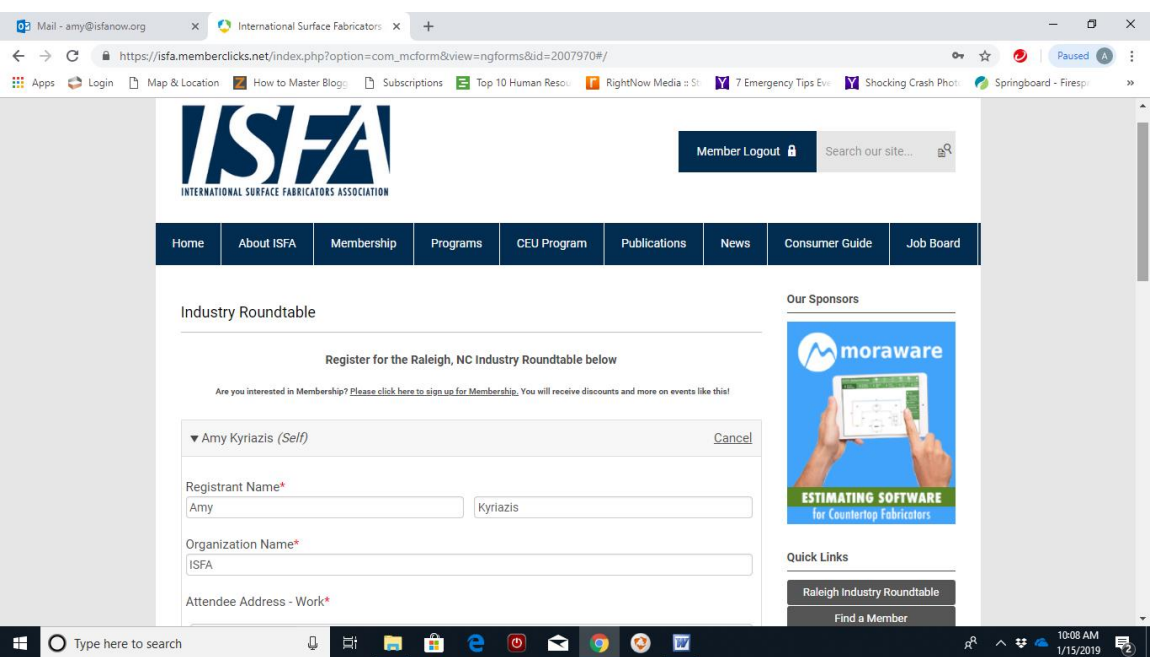

Once you complete the form, you will click *NEXT* to be taken to a summary screen

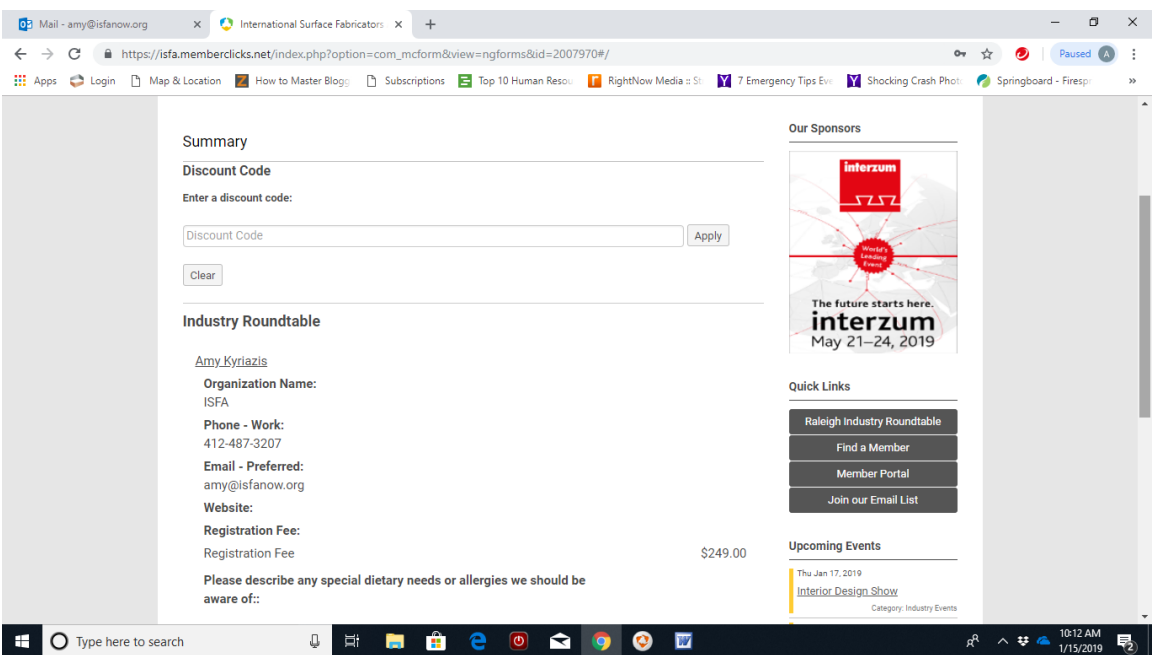

You will see that because I am logged in, I have automatically received the Member Pricing of \$249 for this event. If you have any type of additional Discount Code you will enter it here and click *NEXT.*

The final screen is the Payment Screen where you see your total and complete the payment information and then click *SUBMIT PAYMENT*. You will get a confirmation in the next screen as well as an email confirmation.